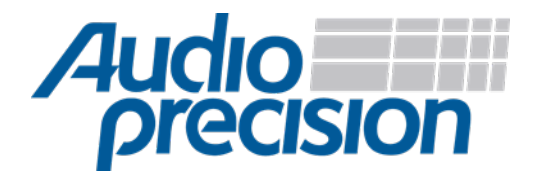

# APx500 Flex Setup Guide

# Lynx E22

#### Overview

Before a Lynx E22 can be used with APx500 Flex, the device driver must be installed and the gain settings configured appropriately using the Lynx Mixer application. Follow the steps below to set up your device.

#### Driver installation

- 1. Connect a powered Lynx E22 to your computer over USB.
- 2. Download the latest device driver for your operating systems from the Lynx website.
- 3. Install the driver and reboot your PC.

## Configuring Lynx Mixer

- 4. Launch Lynx Mixer from the Windows toolbar.
- 5. Select Mixer $\rightarrow$ Restore Defaults from the toolbar.
	- a. Gains should all be set to 0.0.
	- b. Analog output and input trims should be set to +20 dBu FS.

At this point your settings should resemble those in the screenshot, below.

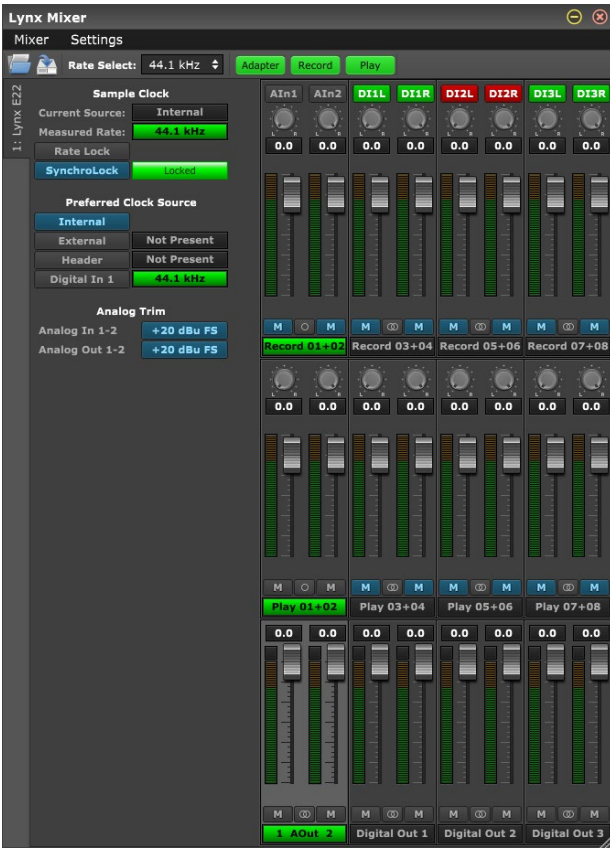

## **Calibration**

Once the ASIO interface has been configured, the input and output sensitivities of the device should be entered into the APx500 software so that signals can be generated and acquired accurately in analog units. A project file template, pre-configured for this device, has been included with APx500 Flex. It can be accessed from the File $\rightarrow$ New Project... menu item.

Alternatively, to manually calibrate the output and input,

- 1. Run APx500 Flex.
- 2. Set "Device" to "ASIO Lynx".
- 3. Set the output "Scaling Mode" to "Analog".
- 4. Set the single output scaling factor to the value in the "Output Sensitivities" table below.
- 5. Set the input "Scaling Mode" to "Analog".
- 6. Set the input scaling factor of each channel to the value in the "Input Sensitivities" table below.

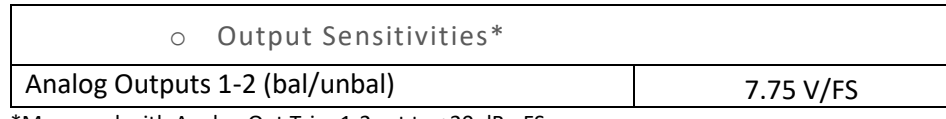

\*Measured with Analog Out Trim 1-2 set to +20 dBu FS.

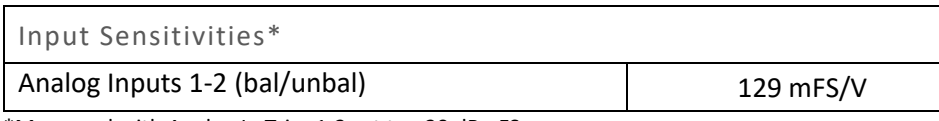

\*Measured with Analog In Trim 1-2 set to +20 dBu FS.

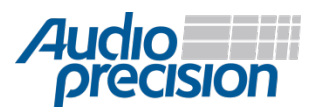

© 2019 Audio Precision, Inc. All Rights Reserved. XIX10010730